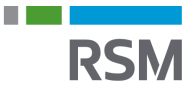

## **Authorisation of RSM – Business**

- 1) Visit <www.SKAT.dk>
- 2) Select "Log on" in the right-hand corner and then log on as a business user with:
	- a) MitID/employee signature
	- b) TastSelv code from SKAT
	- c) The personal MitID of the manager
- 3) Select "Profil- og kontaktoplysninger" in the lower right-hand corner of the menu.
- 4) Then select "Rettigheder til TastSelv" in the menu on the right.
- 5) Then select "Autoriser revisor m.fl." in the menu on the right.
- 6) Select all possible options one by one.
	- a) Select e.g. "skattekonto", and then click the small arrow to the right of the column.
	- b) Enter RSM's CVR no. 25 49 21 45, and then click the arrow on the right.
	- c) Click "Gem".
	- d) This procedure is repeated until no more options are available.

## Autorisér revisor/rådgiver

## Logget ind med

Du kan give andre virksomheder lov til at indberette på vegne af din virksomhed i TastSelv Erhverv.

Den virksomhed, du ønsker at autorisere, skal forinden have accepteret at indberette på vegne af klienter. Det gør de ved at tilmelde sig Revisorordningen i TastSelv Erhverv, under Profil, Rettigheder til TastSelv, Revisor Autorisation foretages pr. rettighed, fx Moms. Læs mere om, hvad de enkelte + rettigheder giver adgang til.

Skemaet indeholder virksomhedens oprettede autorisationer og muligheden for at slette eller oprette nye autorisationer.

Oprettede autorisationer kan ses nederst og du laver nye ved at:

1. Vælge den rettighed du vil autorisere for og trykke på pilen til højre for listen.<br>2. Indtaste cvr-/se-nummer for den virksomhed, der skal autoriseres, og trykke på pilen til højre for cvr-/se-nummer.<br>3. Indtaste eventu

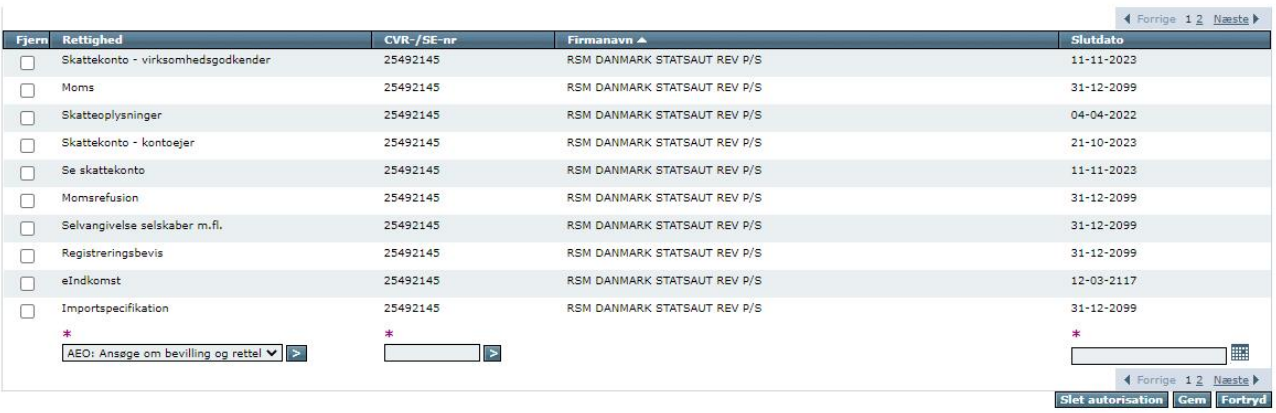